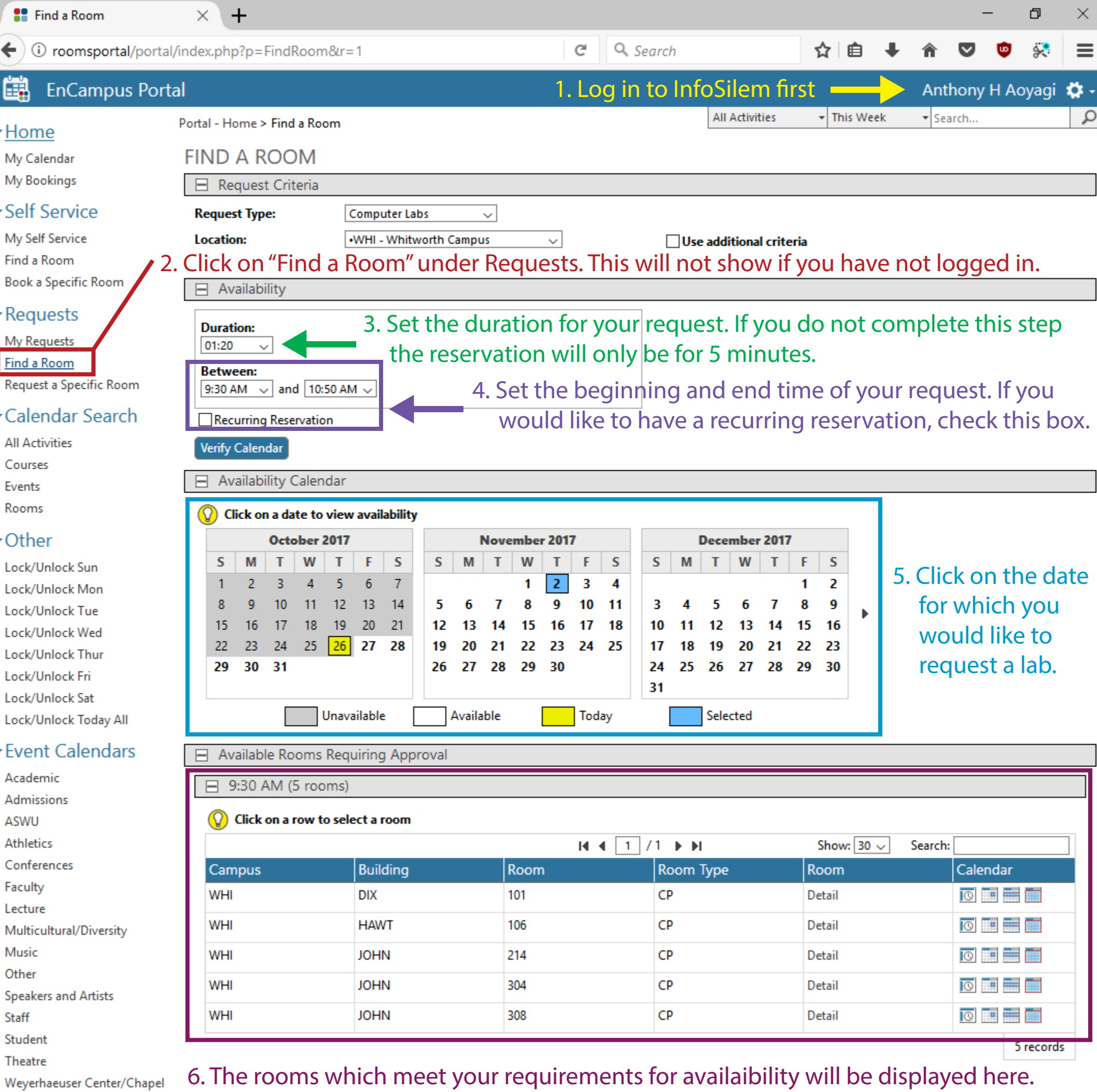

-- All Events Today --

8. After clicking Proceed you will receive this popup to confirm that you wish to submit the request. Click OK.

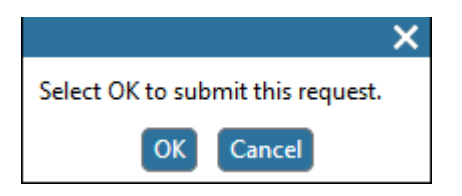

Click on the room you would like to request.

 $\overline{\mathsf{x}}$ 

9. Finally you will receive this popup confirming that your request has been submitted. Click OK. You may view the status of your pending requests under "My Requests" on the left sidebar under the "Requests" header.

7. After you click on the room you wish to request you will receive this popup. Leave this as is unless you are requesting a computer lab in Eric Johnston Science Center. Click Proceed.

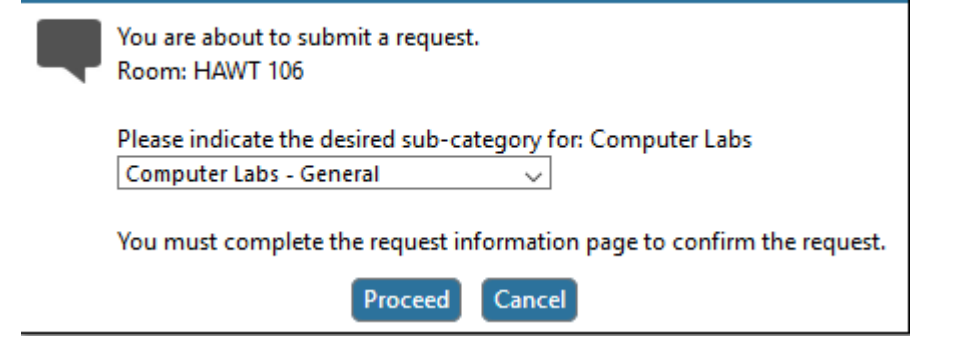